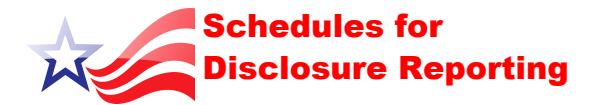

#### **Contributions**

Schedules A, B, C, D, E

### **Expenditures**

Schedule F

## **Transfers**

Schedules G and H

## **Loans, Liabilities, Refunds**

Schedules I, J, K, L, M

### **Record-Keeping**

Schedules N and O

### **Housekeeping**

Schedules P and Q

*For party and constituted committees only* **Allocations** 

Schedule R

*For party, constituted and authorized multicandidate committees only*

## Report Period Codes

- A 32 Day Pre Primary
- B 11 Day Pre Primary
- C 10 Day Post Primary
- D 32 Day Pre General
- E 11 Day Pre General
- F 27 Day Post General
- G 32 Day Pre Special
- H 11 Day Pre Special
- I 27 Day Post Special
- J January Periodic
- K July Periodic
- L Off Cycle  $\bullet$

## Amended Report Coding

The software will give your file a name that consists of your Filer ID, the last two digits of the year, the letter matching the report period code and the **.A** to indicate that the filing is an amendment. (i.e. A00000.12K.A).

# Verify NYSBOE's Receipt of Your Disclosure Report

To verify that your campaign financial disclosure report has been received by NYSBOE:

- Visit our website @ **www.elections.ny.gov**
- CLICK [Campaign Finance]
- CLICK [View Disclosure Reports]
- CLICK [Query the Database]  $\bullet$
- CLICK [View Candidate or Committee by Name]
- Enter all or part of the Candidate or Committee name
- CLICK [Submit Query]
- CLICK on your Filer ID Link (in blue)
- CLICK on the report you want to view

Contact NYSBOE at 1-800-458-3453 if the report is missing or inaccurate.

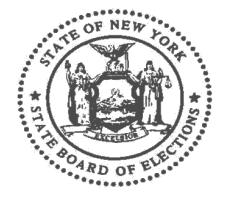

**NEW YORK STATE BOARD OF ELECTIONS (NYSBOE)**

40 NORTH PEARL STREET, SUITE 5 ALBANY, NEW YORK 12207

> Phone: 1-800-458-3453 Fax: 518-486-6627 Website: www.elections.ny.gov

# Electronic Filing System (EFS) Software V. 5.1

For

Campaign Financial Disclosure Reporting

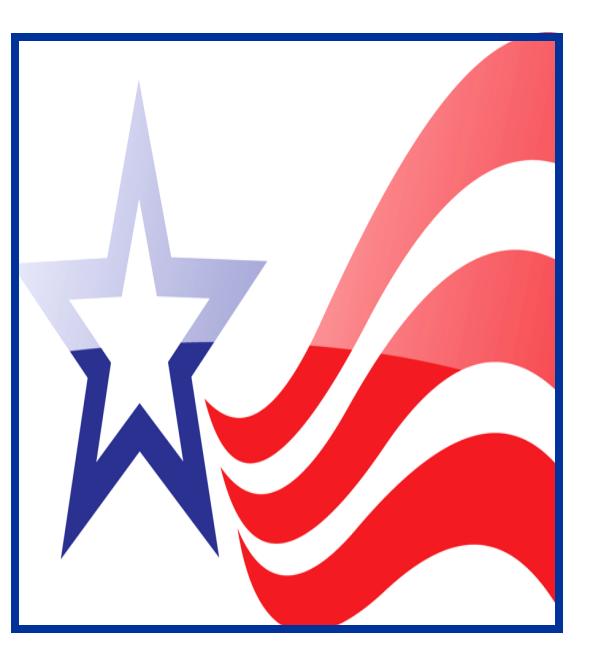

**NEW YORK STATE BOARD OF ELECTIONS**

# Download the EFS Software V. 5.1

Go to the New York State Board of Elections website **www.elections.ny.gov**

- CLICK [Campaign Finance]  $\bullet$
- CLICK [File Disclosure Reports]
- CLICK [Download latest version 5.1 of NYS BOE Electronic Filing System (EFS) Software]
- CLICK [Icon] created on your desktop after the download

## Add a New/Additional Filer Setup

- CLICK [New/Additional Filer Setup] to enter  $\bullet$ your candidate or committee information, Filer ID and PIN
- Read the [Electronic Filing System End User License Agreement] and scroll to the bottom to CLICK [I understand and accept all the terms as set forth above]
- Enter the Candidate or Committee Name  $\bullet$
- Enter your Filer ID assigned by NYSBOE  $\bullet$
- Enter the PIN and tab to the next field
- Enter your Filer ID and PIN again to confirm
- Enter your Initials
- Enter your Starting Balance
- CLICK Save
- CLICK on the Filer ID drop down arrow and click on the Filer ID you would like to work with
- $\bullet$ CLICK [Add a New Reporting Cycle]
- CLICK [Select the reporting cycle you would  $\bullet$ like to work with]

# Create a Report

To Create a Reporting Cycle

- CLICK [Add a New Reporting Cycle]  $\bullet$
- [Select a Reporting Cycle] from the drop down and  $\bullet$ CLICK [Continue]
- Choosing a January or July Periodic and election  $\bullet$ year and CLICK [Save} will automatically take you to [Choose a Schedule]

OR

Enter or select the date of the Election for Primary,  $\bullet$ General, Special or Off-Cycle and Click [Save]

*Note: The software will automatically create your Primary, General & Special Election Day reporting periods with dates corresponding to the election day date selected and will return you to the main screen.* 

- CLICK [Select a Reporting Period] from the drop down
- CLICK [Choose a Schedule] and select a schedule  $\bullet$ from the drop down menu
- CLICK [New Transaction]  $\bullet$
- A Schedule Tab will be created on your Navigation Bar every time you choose a Schedule and CLICK [New Transaction]

## Enter Transactions

- Enter the transaction information required for the  $\bullet$ selected schedule and CLICK [Save]
- Add any additional transactions and CLICK [Close] when finished with that schedule
- Click [Transactions] on the navigation bar to create  $\bullet$ a new schedule, repeating [Choose a Schedule] and [New Transaction]

# Submit a Report to NYSBOE

Submitting a report requires two steps. **First**, you will need to Export( save to file) the report and **Second**, you will need to attach the report to an email and send it to **efsfiling@elections.ny.gov** 

Select the Reporting Cycle from the drop down for [Select a Reporting Cycle]. For Primary, General and Special Election reports also select the Reporting Period from the drop down for [Select a Reporting Period] you want to submit

CLICK [File] in the Menu Bar and choose [Export (Save to File) a Report to send to NYSBOE]

## **Step 1 - Export a Report**

 $\bullet$ 

- If this is an Amendment to a previously filed  $\bullet$ report, check the box [This is an Amendment]
- CLICK [Continue] if this is the first time you are filing this report

The software will give your file a name, that consists of your Filer ID, the last two digits of the year and the letter ending to match the report period code (i.e.A00000.12K)

• Select the directory you want to save your file to and CLICK [OPEN]

## **Step 2 - Send Exported Report by email**

The report has been exported to the following location on your computer:

C:\Program Files\NYS Board of Elections\EFS\FILINGS\C-exmpl.11D

- Open your email account to compose new mail
- Type **efsfiling@elections.ny.gov** in the TO:  $\bullet$ field
- Type **EFS Disclosure Report** in the Subject field
- Attach the exported disclosure report to the email and CLICK **Send**

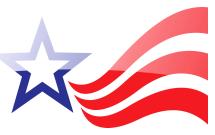